## **THINKWARE RELIVE YOUR DRIVING MEMORIES**

X500 Speed Cam Alert Data Upgrade Guide

March 16, 2015

## **THINKWARE**

- 1. Firmware Upgrade ;
	- Go to [www.thinkware.com](http://www.thinkware.com/)
	- Select "Support -> X Series -> X500
	- You can download Australia firmware version. It is the latest version.

-. The firmware version you have is v1.00.04 and it is too old version.

- Once you complete download the firmware
	- Unzip file
	- Copy "X500\_pkg" file into Micro SD Card.
	- Before copy above file, you must format the Micro SD Card.
	- If you complete above process, then insert the Micro SD card to X500
	- X500 will automatically upgrade the firmware and tell you when it is completed
	- When continuous recording is starting, turn X500 off and take out Micro SD Card
	- Put Micro SD Card back into PC
	- You can see different folders now, then copy the dx2 file into "driveinfor folder"
	- Again, take Micro SD card back into X500, then dx2 file will be automatically upgraded. But please note that there won't be any voice notice of dx2 file upgrade.

## **THINKWARE**

1. Check on Speed Cam Data Upgrade ;

Once you are done with page 1, then you can check whether or not the dx2 file is upgraded, please refer to below photos

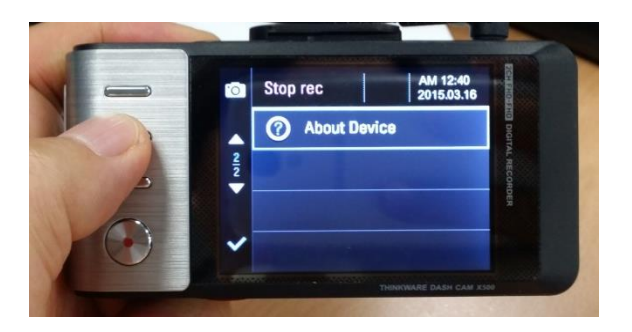

Select above menu It is located at the 2nd page of 1<sup>st</sup> menu options

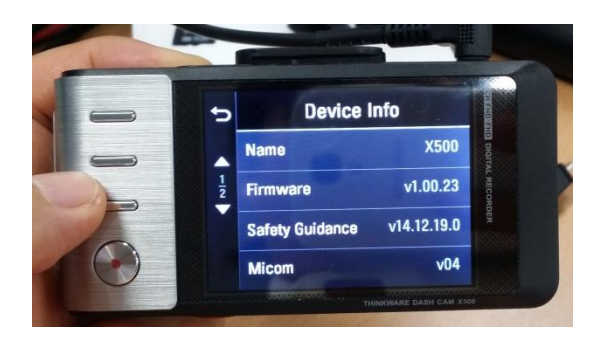

This is old dx2 file version. You can see "Safety Guidance version

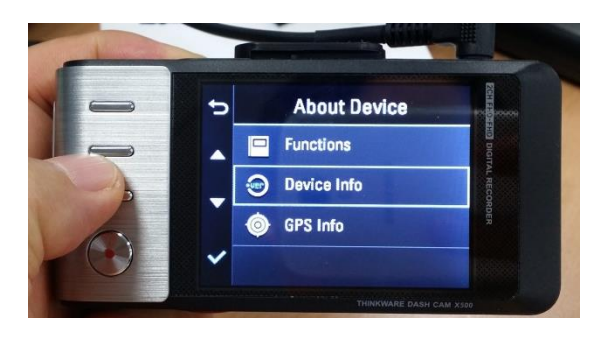

Select above menu

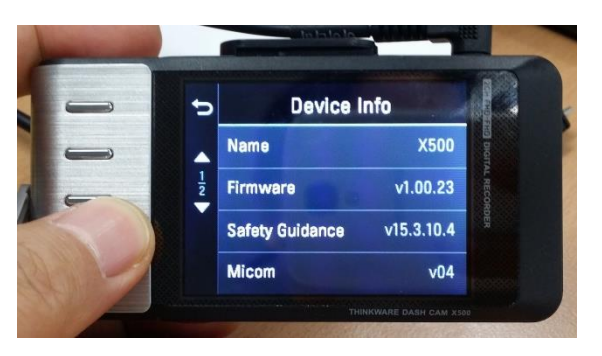

This is new dx2 file version which I upgrade to the latest version.

Above version is the one you have to upgrade and test

## **Thank You**